## Tutorial para entrar en el aula virtual de Delphos Papas

1. El primer paso es entrar en la página web de Papás 2.0: [http://papas.jccm.es.](http://papas.jccm.es/) Allí te encontrarás una pantalla como esta:

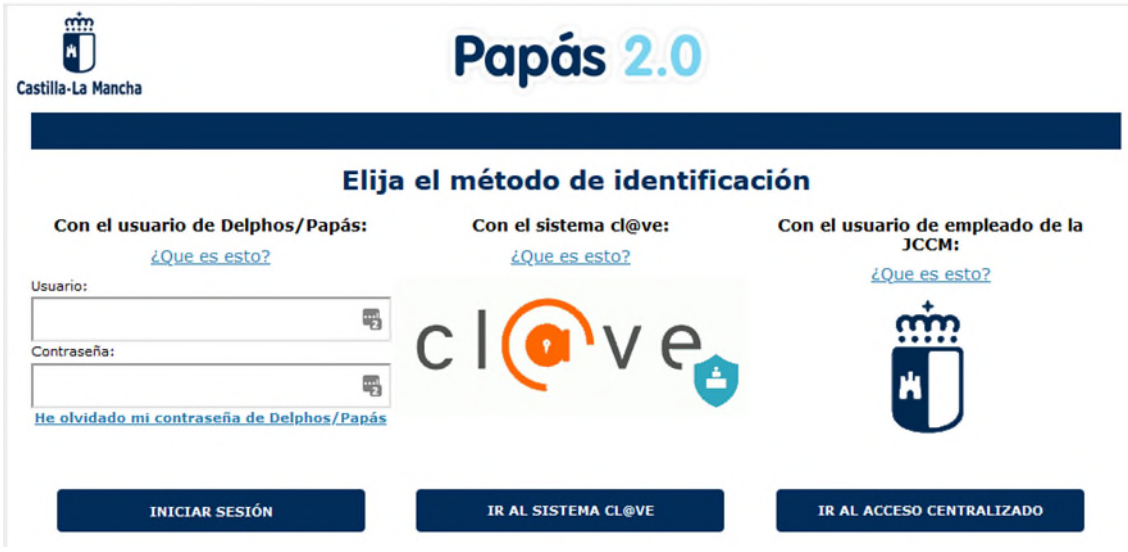

- 2. Si conoces el usuario y la contraseña, los introduces y pinchas en **Iniciar Sesión** y pasas al paso 7
- 3. Si no conoces tu usuario y contraseña puedes conseguirlos siguiendo uno de estos dos procedimientos:
	- a. El fácil es llamando al Instituto (926350203) de 9:30 a 12:30 y allí te los darán
	- b. Si no puedes llamar al instituto pulsa en **He olvidado mi contraseña de Delphos/Papás**

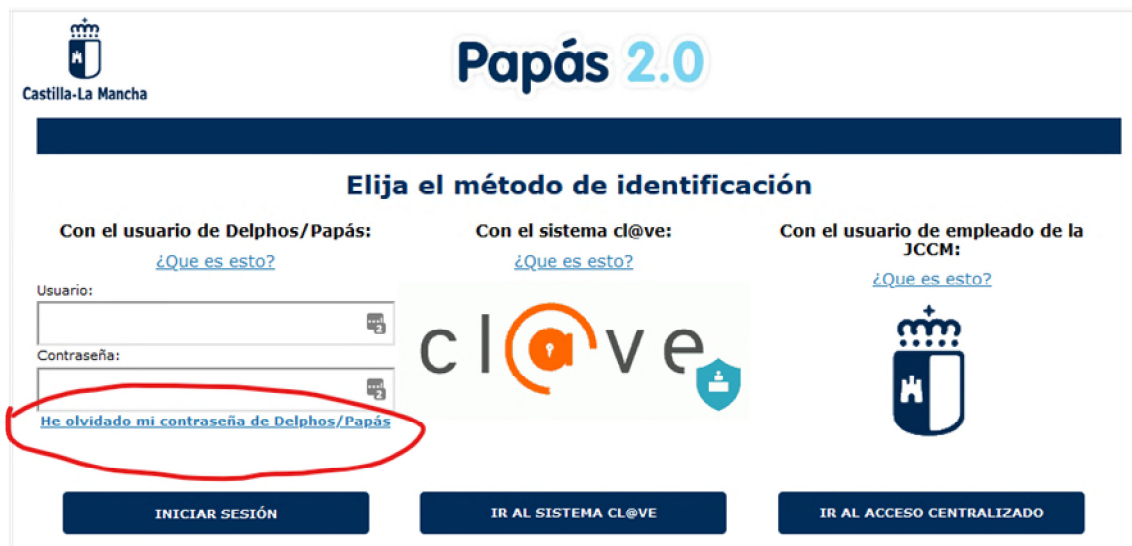

4. Te aparecerá la siguiente pantalla:

## EDUCACIÓN, CULTURA Y DEPORTES

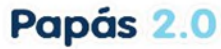

## Recuperación de Contraseña

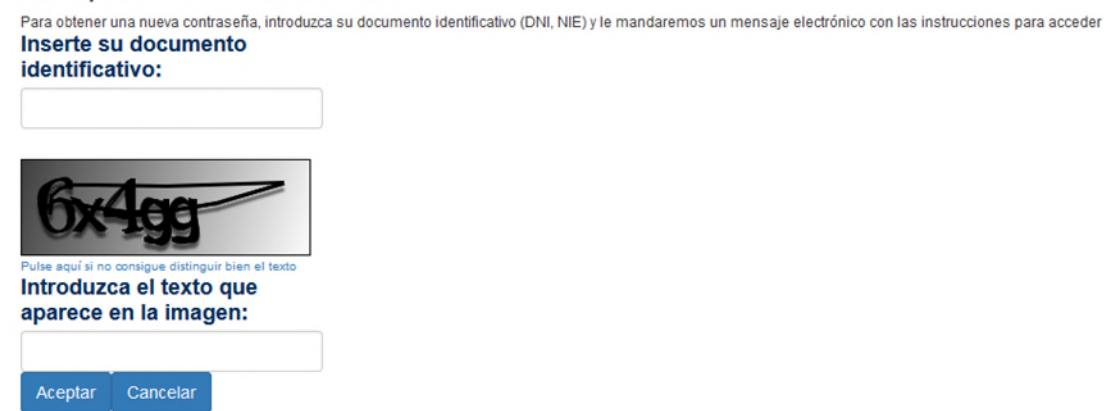

- 5. Introduce tu DNI en el campo **Inserte su documento identificativo** e introduce el texto que aparece en la imagen en el campo **Introduzca el texto que aparece en la imagen** y, a continuación, pulsa en **Aceptar**. Se te enviará un correo electrónico con las instrucciones para entrar en Delphos Papás 2.0 a la dirección de correo electrónico que pusiste cuando hiciste la matrícula
- 6. Una vez que tengas tus datos los introduces, como se indica en los pasos 1 y 2 de este tutorial
- 7. Una vez que hayas introducido tus datos, te aparecerá una pantalla como esta:

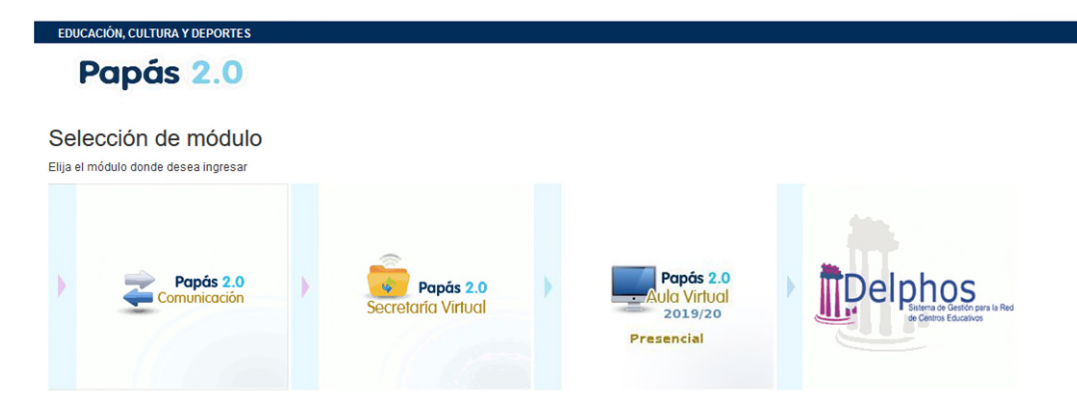

8. Pulsas en el módulo al que quieras entrar y estas dentro